# **QUICK NOTES**

#### *What's in this document?*

- Adding A Pattern/s to a workspace file
- Navigating using the Thumbnail Browser
- Using the **Show Windows File Dialog**
- Using Print to create a simple catalog of designs
- Restricting the view to certain patterns
- How to avoid and fix problems with thumbnails (and how to find the patterns in Windows Explorer)

### *Adding a Pattern/s to a workspace/layout file*

Adding a pattern to the layout makes in available to place on the main workspace. **Pro-Q Designer** will store, in the workspace file, any patterns you have added when you save your whole layout as a **PQD file** on the **File & Print tab**. You do not have to actually place them on the workspace to save them with a layout. To add a pattern to the layout/workspace:

- 1. On the **Add Patterns** tab, *left click* **Add**.
- 2. To add a single pattern, *left click* on the pattern to select it, then, *left click* the **DONE** button. OR

*Double left click* on a single pattern to add it and close the thumbnail browser in a single action.

- 3. To add multiple patterns, *left click* on the first pattern you wish to add, *then*:
	- a. IF you need patterns that are together in a group, hold down the *SHIFT* key and *left click* the last pattern in the group you wish to select.
	- b. If you need multiple patterns that are in different places in the browser, hold down the *CTRL* key and *left click* any additional patterns you wish to add.

*Release the key you are holding down* and *left click* the **DONE** button to add all the patterns at once.

### *Navigating using the Thumbnail Browser*

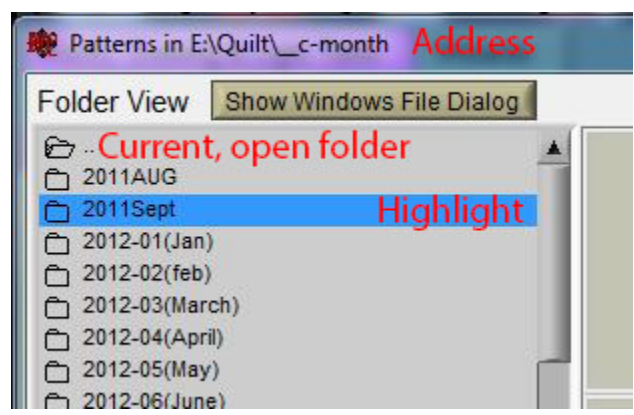

The thumbnail browser functions much like Windows Explorer. In the upper left hand corner of the large gray are, you will see a tiny OPEN file folder -  $\Box$  and any sub folders -  $\Box$  that are below it.

At the very top of the Window is the ADDRESS of where you are. For example, in the illustration provided, we are on the E: drive in the Quilt --> c-month folder. This is the ADDRESS of the open folder. If you see patterns in the thumbnail browser, these are patterns that are in the open folder.

*Double left click* a **(closed file folder)** with a name next to it to open a subfolder *OR left click* the **(closed file folder)** to highlight it, and *hit* the *(ENTER) key*.

*Double left click* the  $\Box$  (open file folder) at the top to move UP in the folder tree OR *left click* the  $\Box$  (open **file folder)** to highlight it, and hit the *(ENTER) key*.

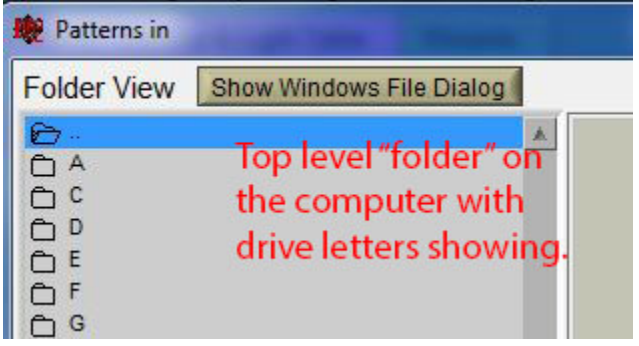

# **QUICK NOTES**

If you want to get to patterns that are on a CD or another drive, keep *double left clicking* the  $\Box$  (open file **folder)** until you see the drive letters.

#### *Using the "Show Windows File Dialog"*

IMPORTANT – THE WINDOWS FILE DIALOG DOES NOT SHOW PATTERNS. IT IS ONLY FOR SELECTING FOLDERS THAT ARE NORMALLY HARD OR CONFUSING TO LOCATE!

*Pro-Q Designer supports 4 different versions of Windows.* The location and behavior of special folders are slightly different and things are called slightly different names. For example, it might be "*My Computer*" or "*Computer*", or "Local *Drive C*" or "*C-Drive*". In addition, place like "*My Documents*" and networks are located in different places on some versions of Windows. To avoid this problem we provided a navigation link to the **Windows File Dialog** (Windows 7 Pro version illustrated in Details View). *This gives users ONE CLICK navigation to special folders (such as My Documents and Downloads) as well as network locations.*

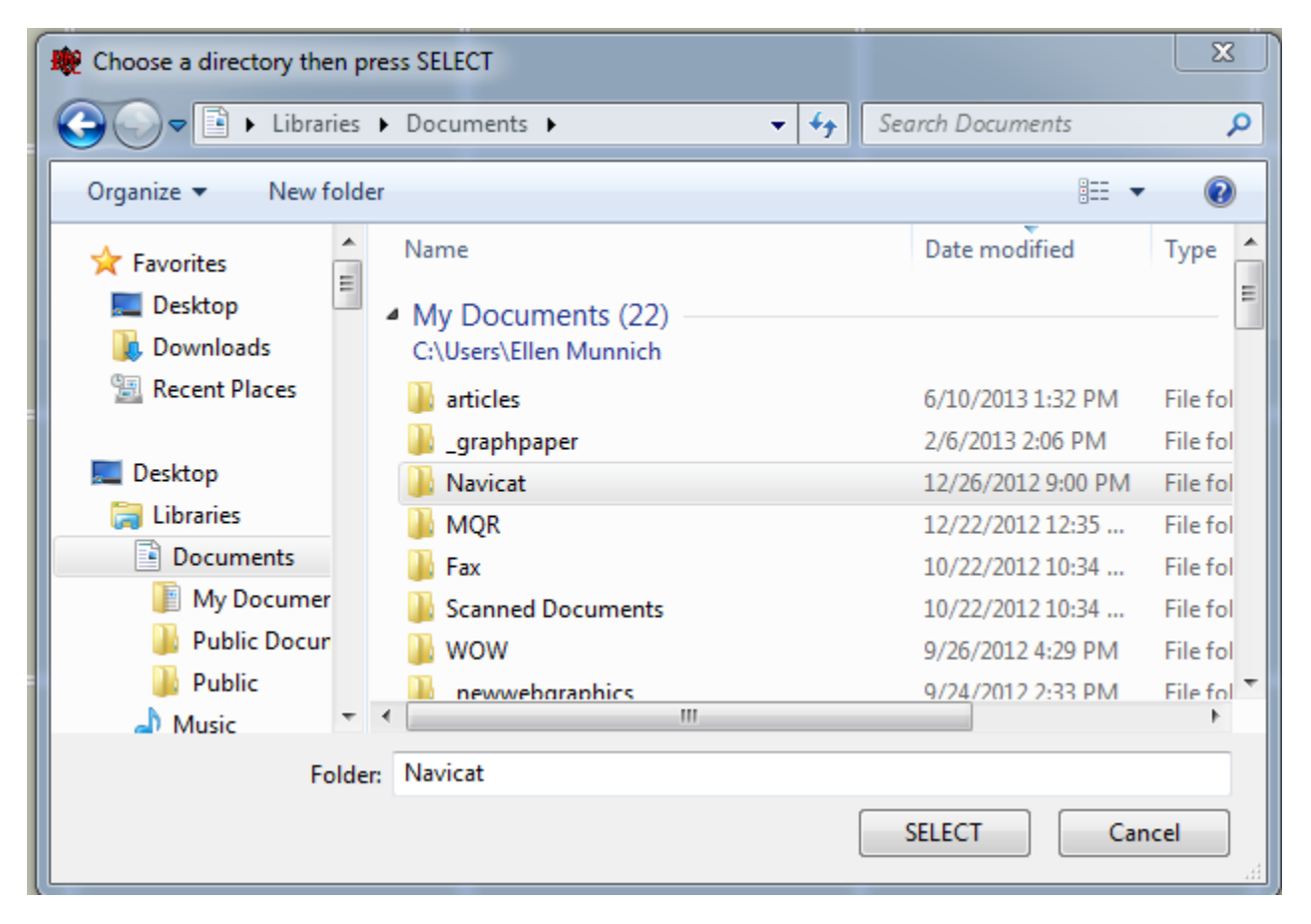

If you are running XP or Vista, you will probably just see some big icons that are common locations on the left side. To use the **Windows File Dialog**, choose the location you wish to access and when you are finished**,** *left click* **SELECT**. The window will close and if your patterns do not appear in the **thumbnail browser** after a few moments, you can navigate the folders using the **Thumbnail Browser** or return to the **Windows File Dialog** and try again.

IMPORTANT - *NOTHING WILL CHANGE ON YOUR SCREEN UNTIL YOU CLICK SELECT!*

# **QUICK NOTES**

#### **Pro-Q** Designer v. 3.07 **ADDING PATTERNS / THUMBNAIL BROWSER**

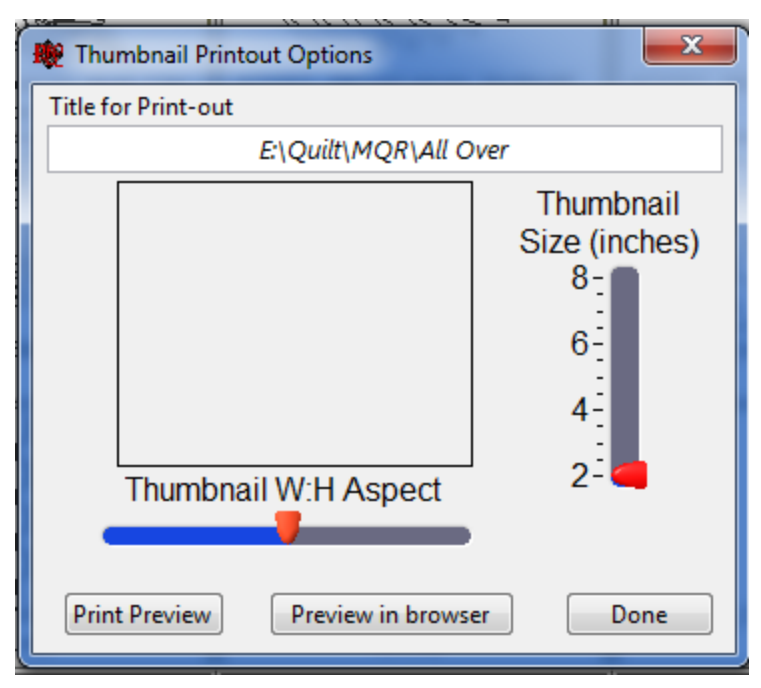

# *Using Print to create a simple catalog of designs*

The **Thumbnail Browser** contains a simple print utility that uses your DEFAULT INTERNET BROWSER to create and print pictures of the designs. If you have patterns selected, the Thumbnail **PRINT** option will only print those files. If you have no patterns selected the Thumbnail **PRINT** option will print all the files.

By default, the **Title for Print-out** shows the current folder that is the location of the patterns. However, you can change this to be a user-friendly name by simply selected the text, deleting it and retyping your choice of title.

There are TWO controls that help specify the SIZE of the thumbnails that are printed. The

**Thumbnail W:H Aspect** controls whether the "bounding box" is square (middle setting) or if it is a taller or wider rectangle. The **Thumbnail Size (inches)** specifies the largest dimension of the thumbnail. For example if you have the *Aspect favoring WIDTH,* the *maximum width of the thumbnail* would be the size specified, BUT if you have had the *Aspect favoring HEIGHT*, the *maximum height of the thumbnail* would be the size specified.

**Preview in browser** does not give you an accurate view of what your printout will look like. Rather it is a convenient way to see the thumbnails LARGER than what they appear to be on the screen. The resulting file can be saved as a browser file and reviewed at any time – even outside of Pro-Q. *You will probably not be able to email this file as it needs to refer to the pictures which have a fixed location on your hard drive.*

**Print Preview** will show you a rough approximation of how your print-out will appear. If you are unhappy with the layout, simply close the **Print Preview**, make the necessary adjustments, and reopen it. *HINT – most edge to edge patterns will display slightly better if the Aspect Ratio favors the WIDTH.* The **Print Preview is actually supported by your BROWSER and is not part of Pro-Q**. You may have adjustments for margins, resizing the page, etc. If you have CudePDF installed (free PDF writer), you can print to a PDF and send the file to customers to show them options for pattern choices, etc.

### *Restricting the view to certain patterns*

Frequently, we may have more than one format of pattern in a folder, and that can create confusion. Pro-Q offers a way to restrict the patterns we view to one or several types. If you find the Thumbnail Browser is showing too many pattern types, uncheck the boxes for the types you don't want. If you can't see patterns, *try checking all the boxes EXCEPT* **Graphics Files.** 

**Graphics Files** are ONLY for the **BITMAP DIGITIZING** portion of the Pro-Q Designer. It produces very low quality digitizing that requires lots of clean-up, but remains for existing customers that are more comfortable with it than other methods.

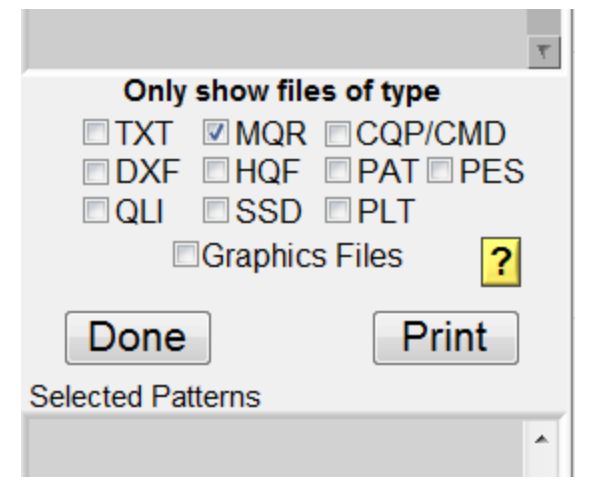

## *How to avoid and fix problems with thumbnails (and how to find the patterns in Windows Explorer)*

The Thumbnail Browser makes use of Windows ability to create a small database in a folder which store information on the current folder. In the case of Pro-Q Designer, the file is called **Thumbs.pq**.

Generating thumbnails are very time consuming, and every time we close and reopen the folder in the **Thumbnail Browser**, the program checks to see if there have been any updates. If it sees a change, it will attempt to rescan the folder and reconstruct the database. If you interrupt the program during the scan and subsequent writing of the data, you can actually cause the data to become corrupt. However, from time to time, Windows will simply corrupt a file on its own!

To help avoid huge delays in loading patterns and/or possible file corruption it is recommended that the maximum number of patterns you keep in a single folder be limited to 200 patterns, and preferably 100 patterns! Pro-Q will cheerfully handle many more, but you will wait a long time for the thumbnails to generate and a long time for them to load. If you interrupt the process you will have to start over and/or risk corruption. Therefore, organizing patterns so that they are grouped in related categories in a folder is a good idea.

Unfortunately, despite taking great care, from time to time, any of these small databases can become corrupt and not display the current contents of the folder. Fixing this is not hard!

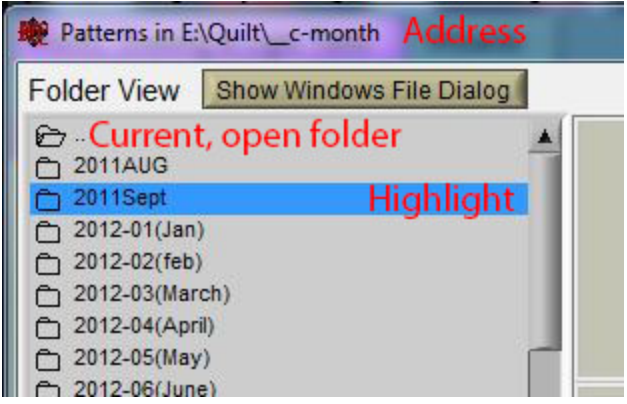

1. Write down the Address that appears in the top of the thumbnail browser window.

2. Close Pro-Q Designer COMPLETELY. Failing to close it will mean you will not be able to fix the problem.

3. Open Windows Explorer ("Computer" or "My Computer").

*4. Navigate to the address of the folder you wrote down earlier. THIS is how you also find out where patterns are so you can move or copy them!*

5. Find and delete the Thumbs.pq file.

6. Restart Pro-Q, open the **Thumbnail Browser**, and be patient while it rebuilds the database.

If you cannot find the **Thumb.pq** file, you may need to go to **Control Panel** and choose **Folder Options.** On the **View** tab, check **Show hidden files, folder, or drives**. Access to these options are also available from the Windows Explorer menus, but varies in each version of Windows.